## **Pridávanie štátnicových predmetov do zápisného listu**

**Po prihlásení do AiS2 klikneme na profil (na obr. označený žltou šípkou) a hneď nato zvolíme záložku "Univerzálne zobrazenie".**

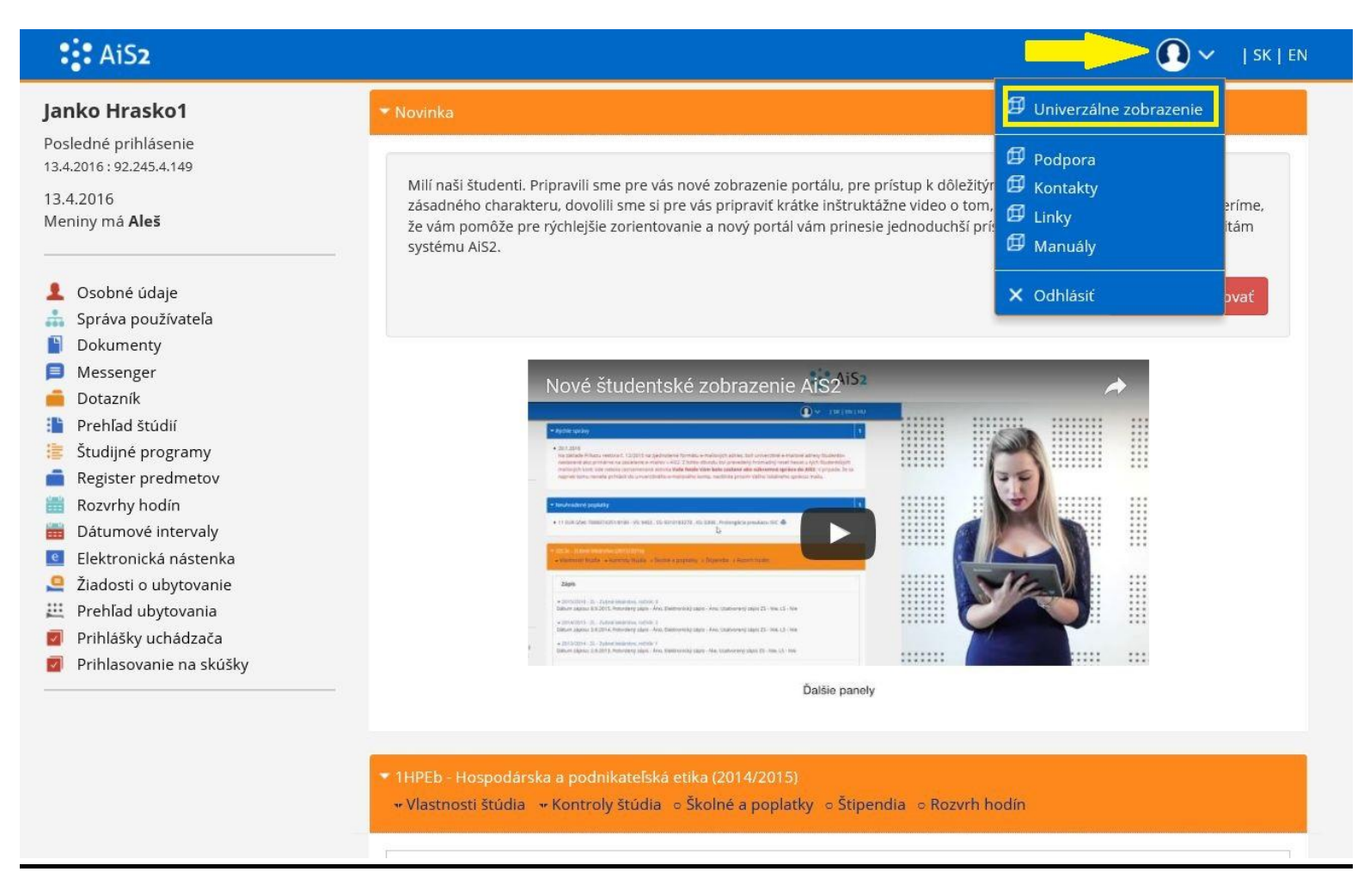

## **1) V menu AiSu zvolíme – Administrácia štúdia (na obrázku zvýraznené červenou šípkou vpravo).**

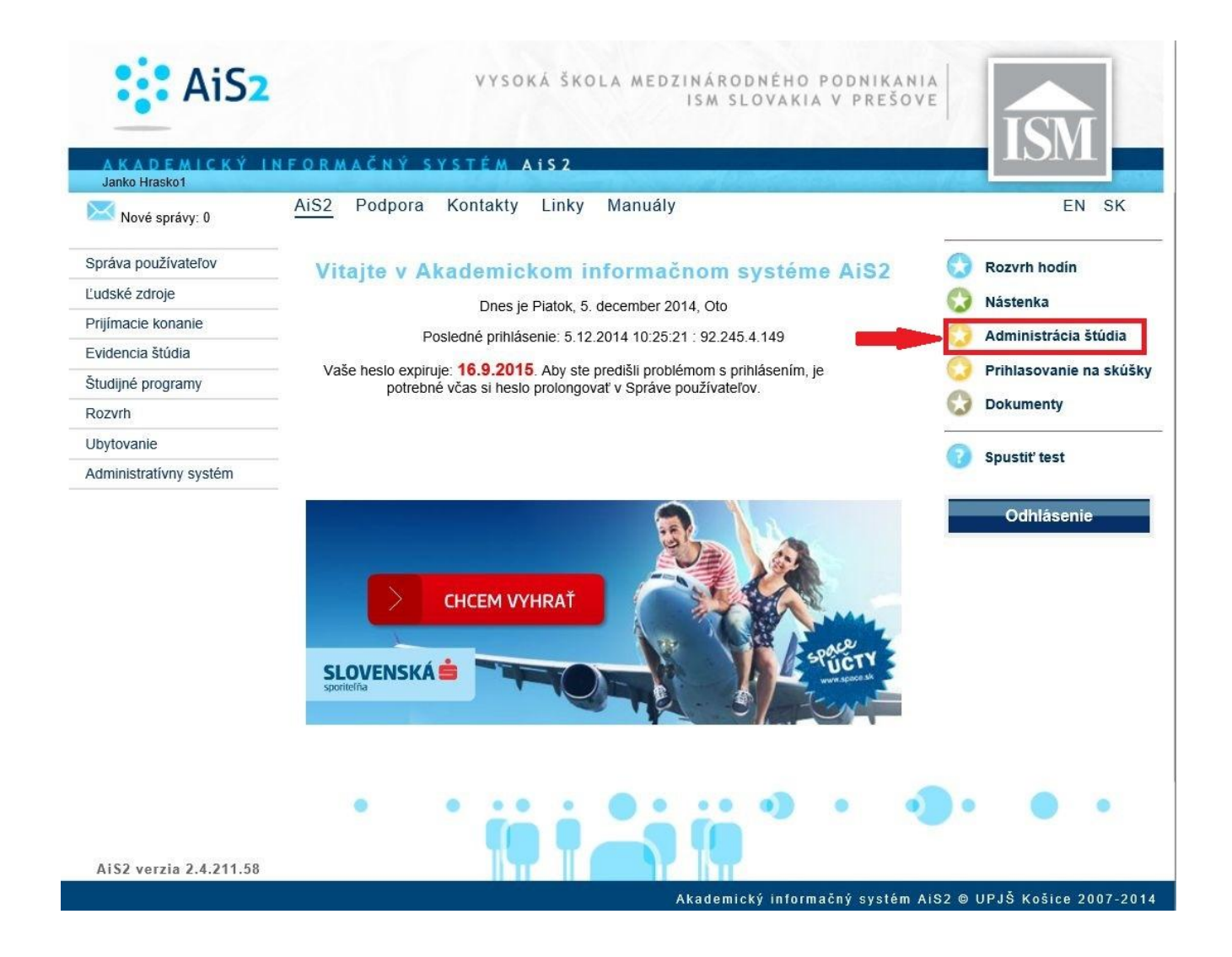

**2) Otvorí sa nám okienko, v ktorom si sledujeme ROČNÍK ŠTÚDIA a AKTUÁLNY AKADEMICKÝ ROK (na obrázku zvýraznené červeným rámčekom). Je potrebné mať zvolený KONČIACI ROČNÍK (na obrázku v našom prípade: 3.ročník).**

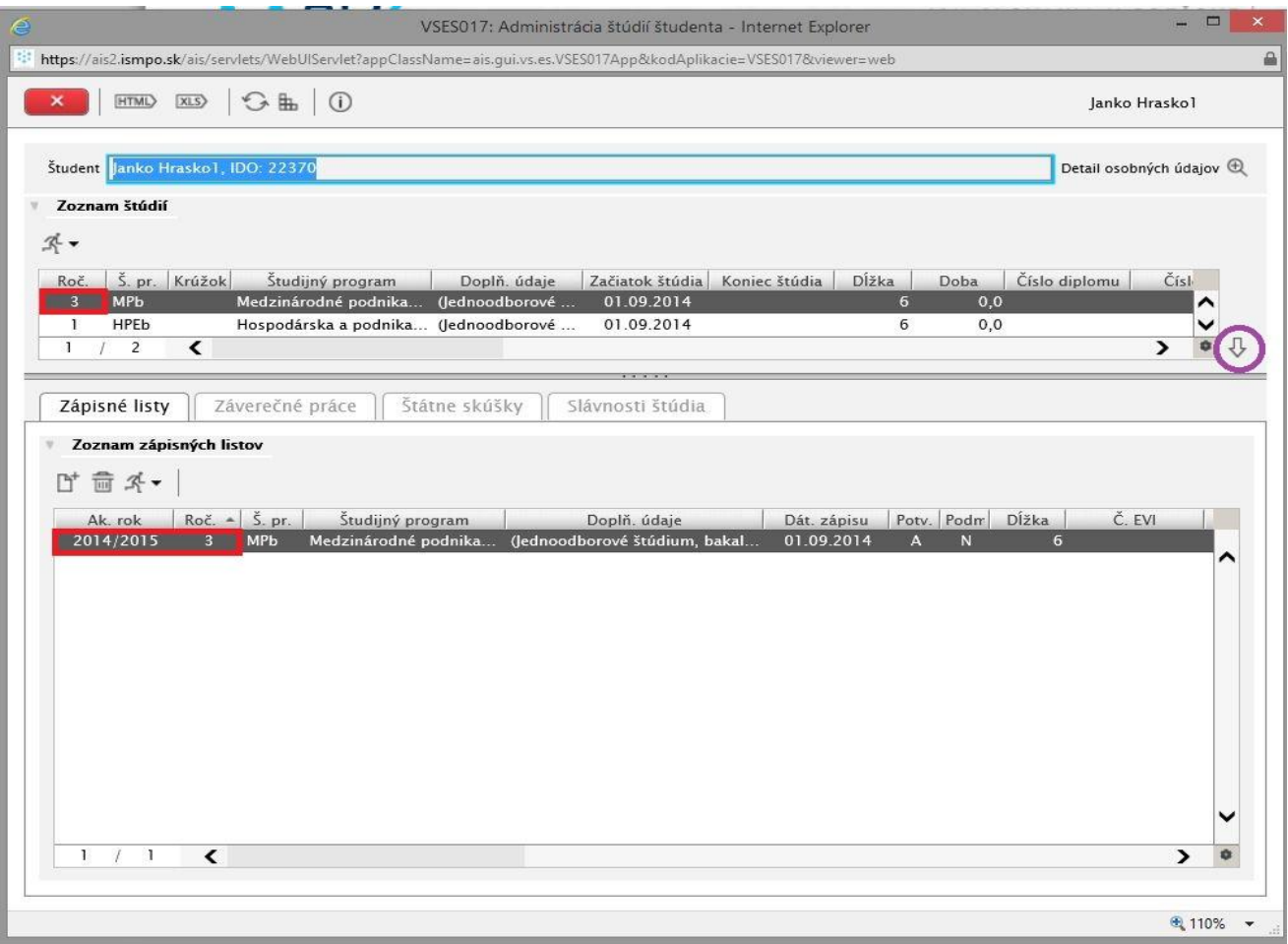

**3) Následne si v zložke ZÁPISNÉ LISTY klikneme na BEŽCA (označený červeným krúžkom) a zvolíme možnosť "***Zápis predmetov, kredity***"(na obrázku zvýraznené červenou šípkou).**

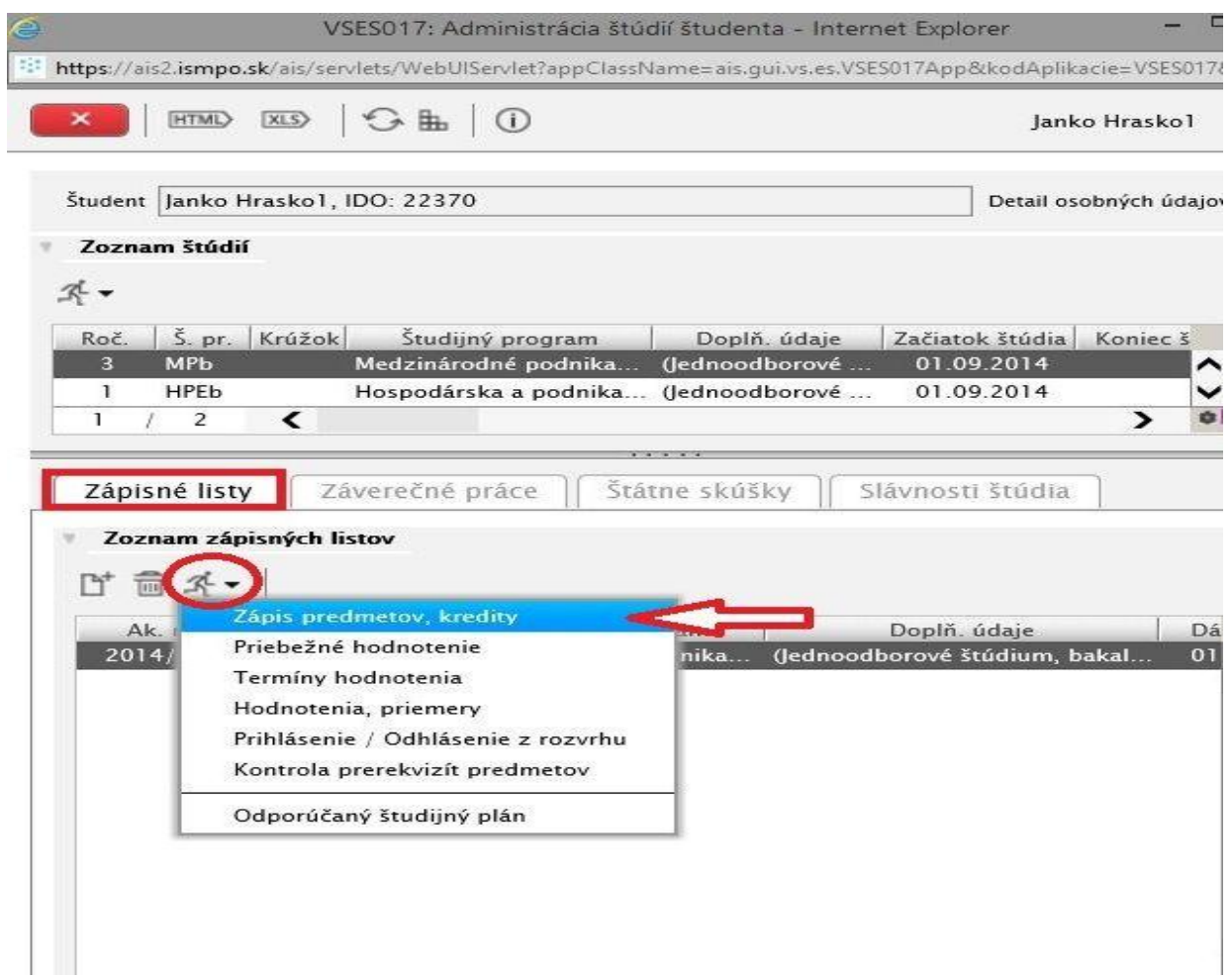

**4) Otvorí sa nám ďalšie okienko. V jeho ľavej časti si sledujeme "SS – ŠTÁTNE SKÚŠKY", v ktorých si ako prvé zvolíme (označíme) A-POVINNÉ PREDMETY a následne si v pravej časti okienka zvolíme ikonku (zvýraznená červeným krúžkom) a klikneme na možnosť "***Pridať predmet zo študijného plánu***"(zvýraznené červenou šípkou).**

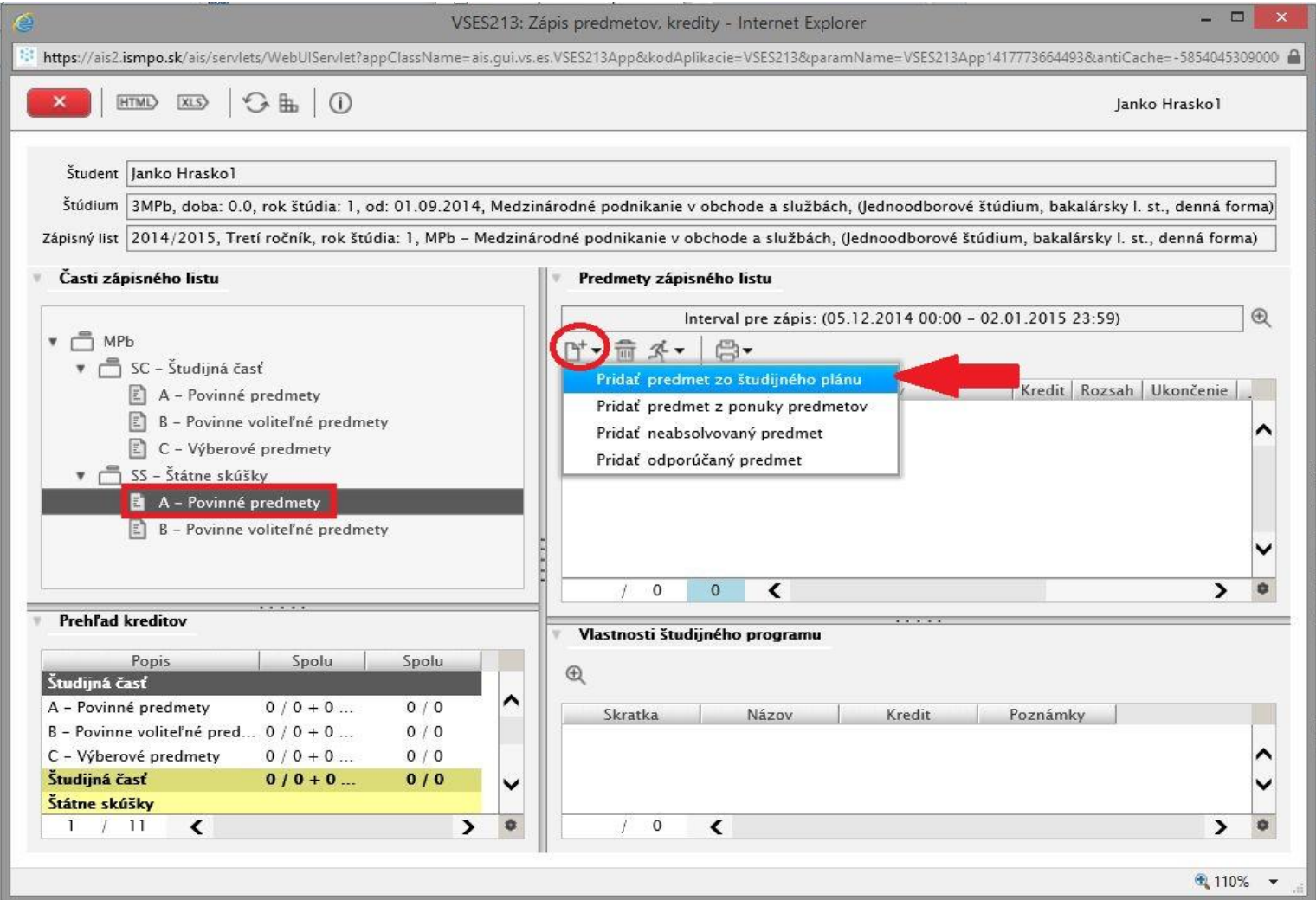

**5) Zaklikneme (zafajkneme) si VŠETKY neabsolvované POVINNÉ ŠTÁTNICOVÉ PREDMETY a potvrdíme klikom na modré OK (vľavo hore).**

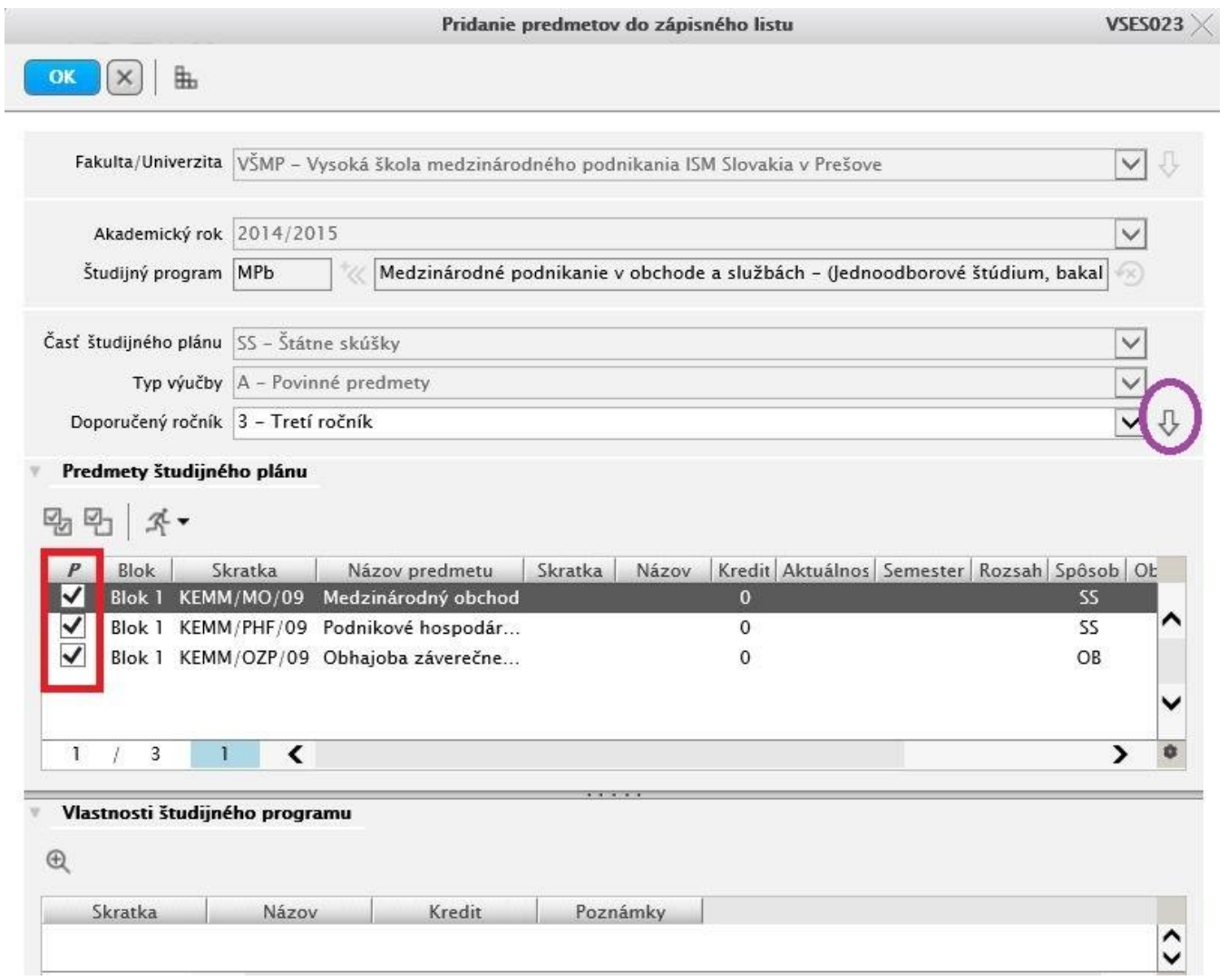

**6) Všetky zvolené predmety sa následne zobrazujú v pravej časti pôvodného okna, kde si ich môžeme prezrieť pre svoju vlastnú kontrolu.**

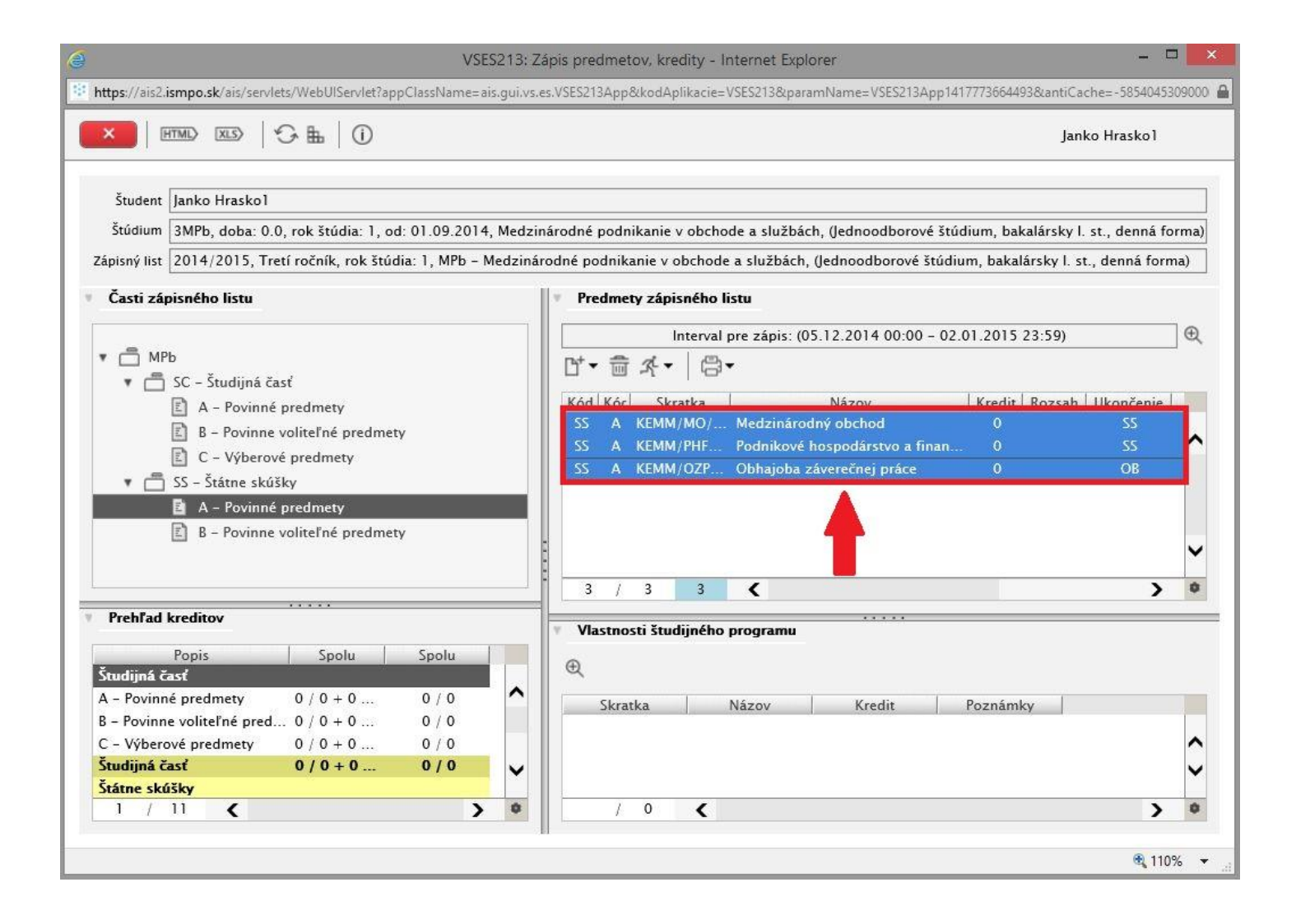

**7) Pokiaľ študujeme v Študijnom programe, ktorý má štátnicové skúšky aj z CUDZIEHO JAZYKA, postupujeme ROVNAKO ako**  pri zapisovaní POVINNÝCH ŠTÁTNICOVÝCH PREDMETOV, avšak v ľavej časti okna si zvolíme v "SS – ŠTÁTNE SKÚŠKY" **možnosť B- POVINNE VOLITEĽNÉ PREDMETY.**

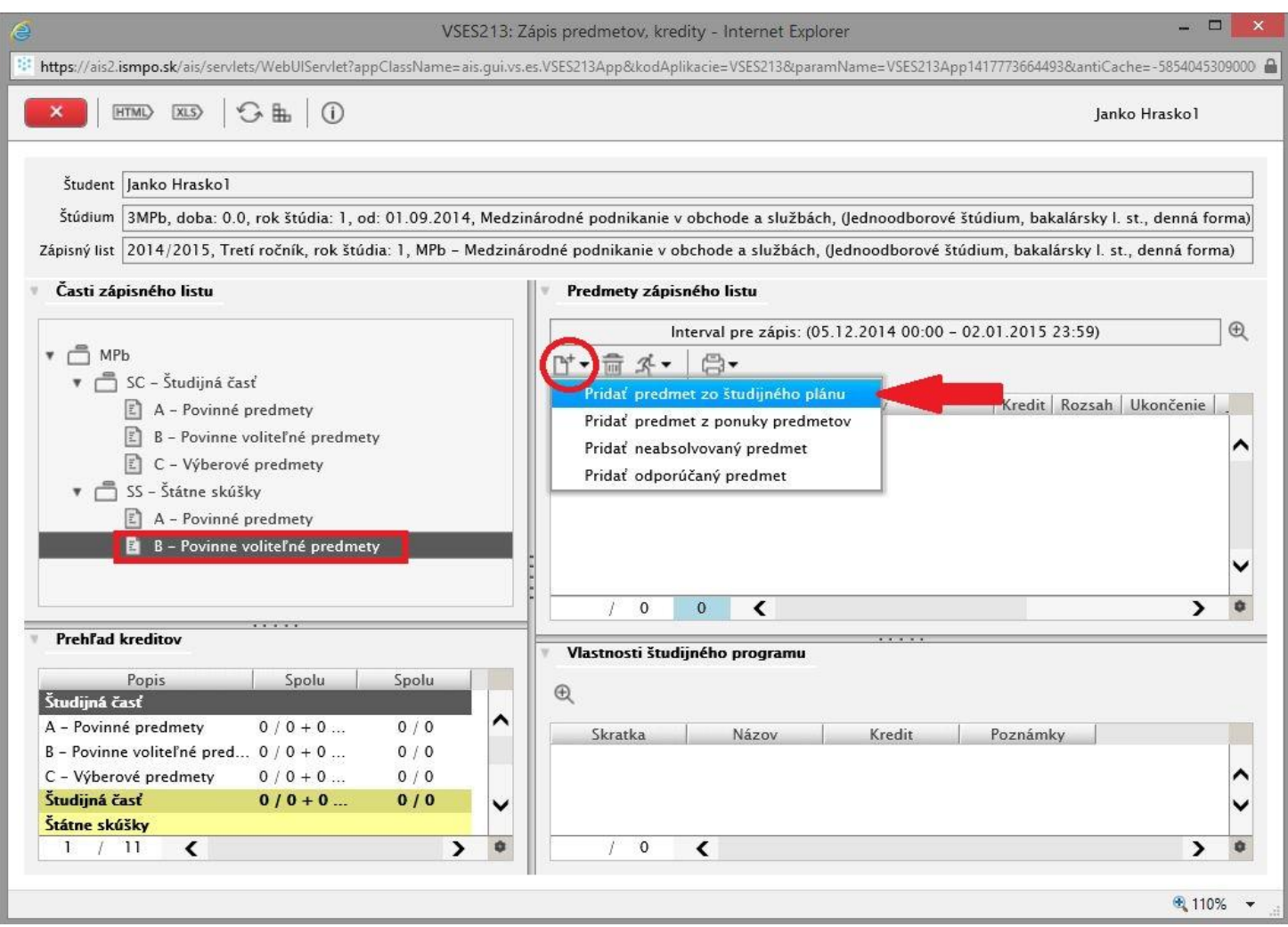

**8) Následne si vyberáme (zafajknutím) ten štátnicový predmet z CUDZIEHO JAZYKA, z ktorého budeme štátnicovať a potvrdíme kroky kliknutím na modré OK (vľavo hore).**

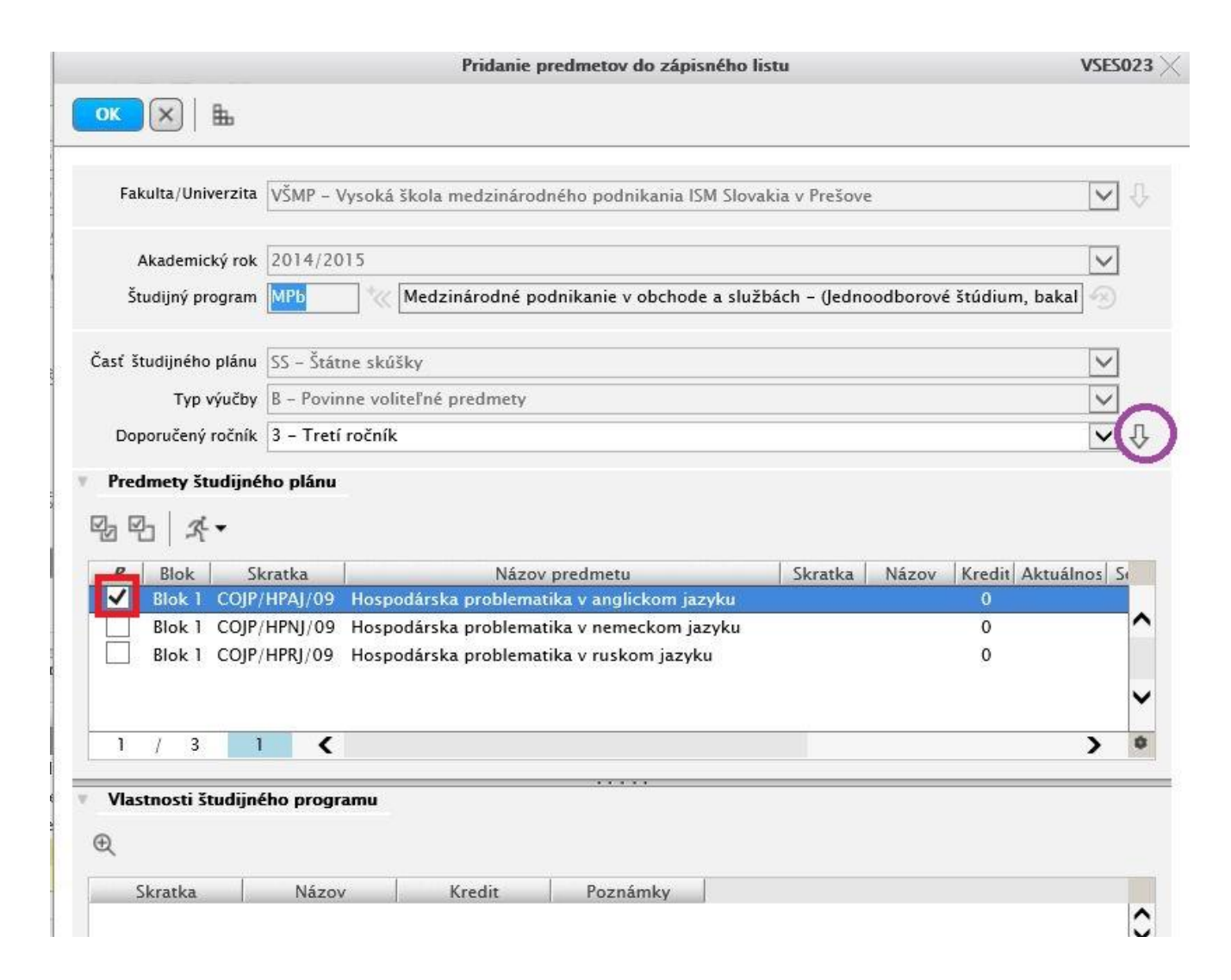

## **9) Zvolený štátnicový predmet z CUDZIEHO JAZYKA sa nám objaví v pravej časti pôvodného okna.**

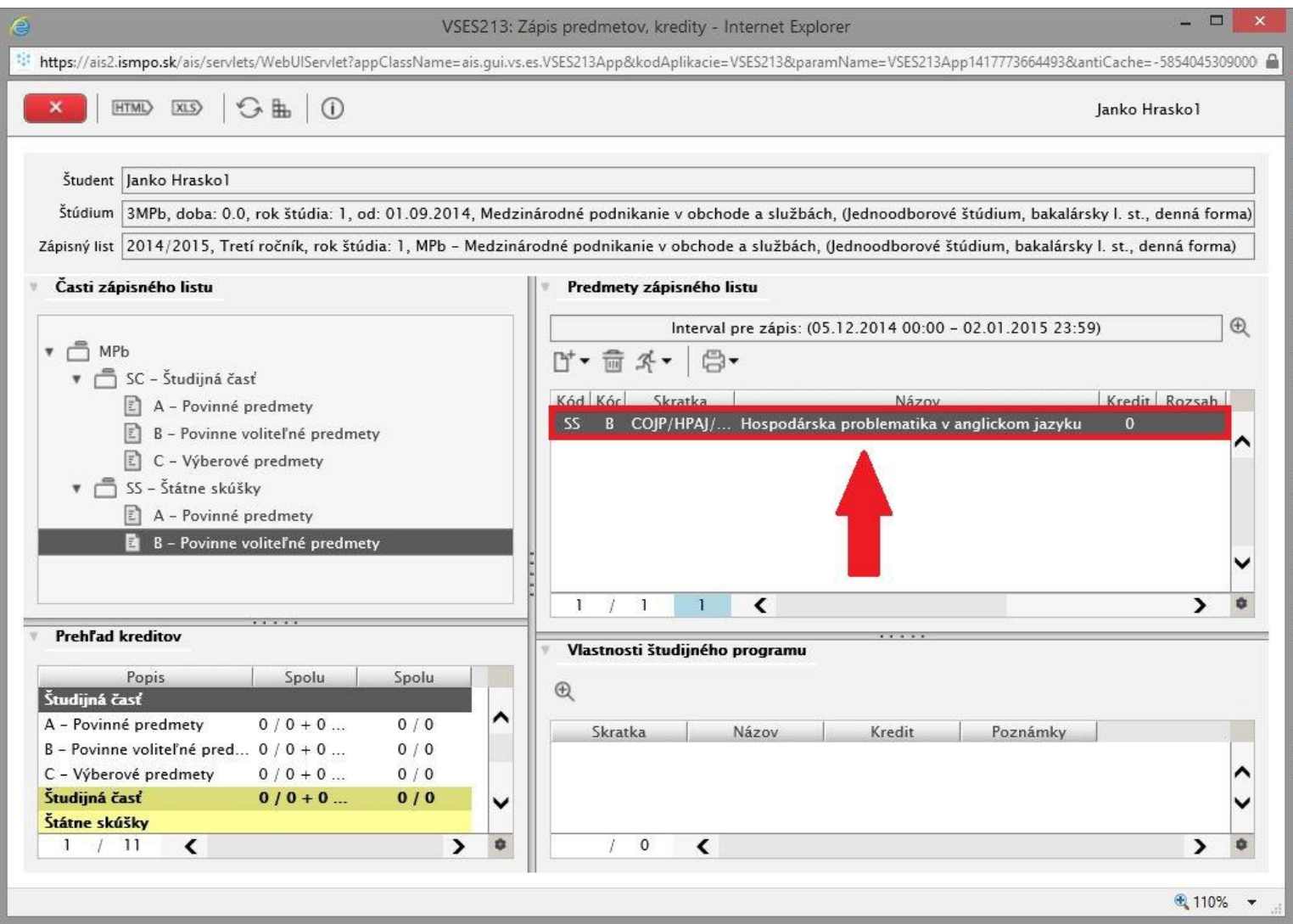

## **Prihlasovanie na štátne skúšky**

**1) V menu AiSu zvolíme – Administrácia štúdia (na obrázku vyznačené červenou šípkou vpravo).**

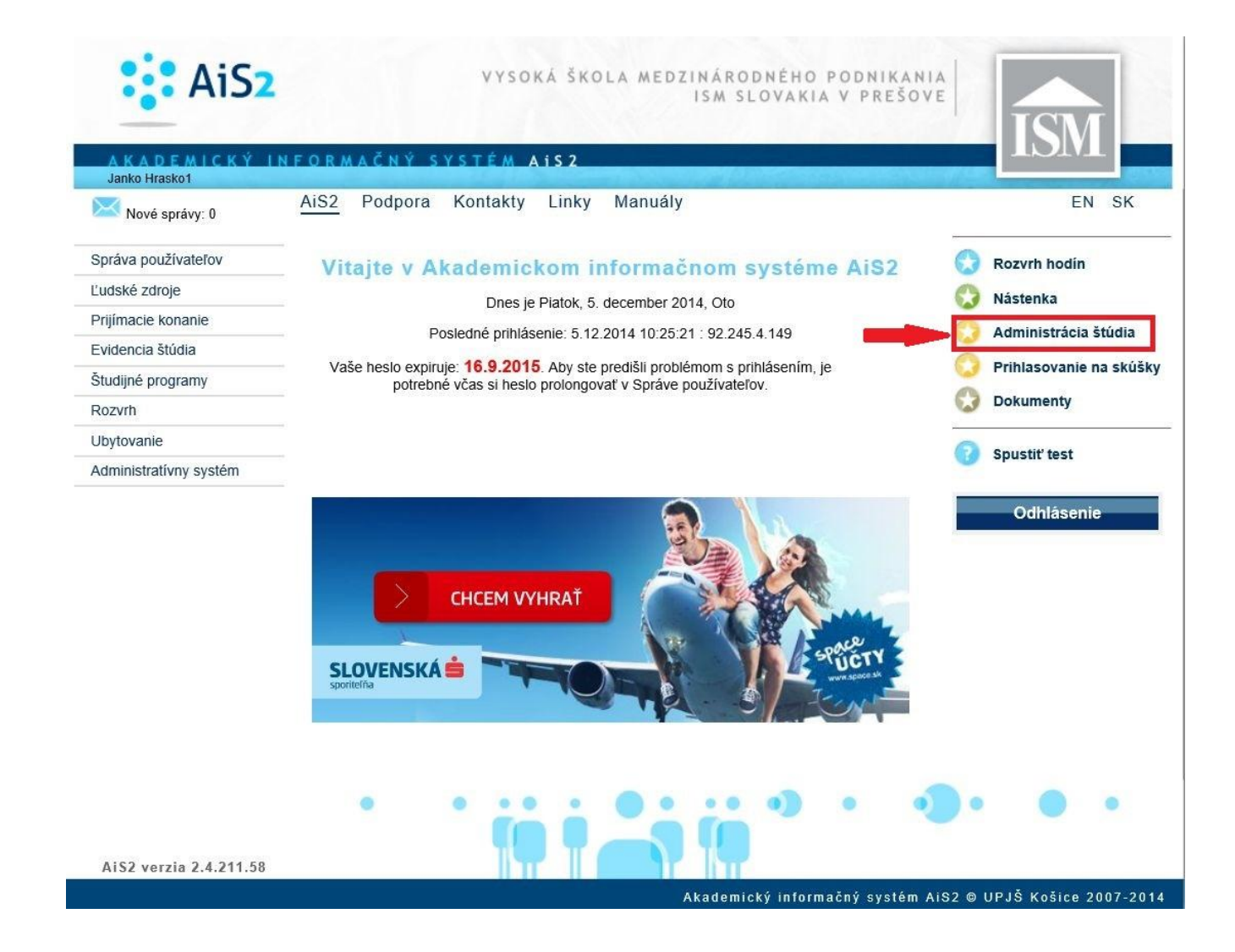

**2) V aplikácii zvolíme záložku ŠTÁTNE SKÚŠKY (na obrázku zvýraznená červeným rámčekom), zobrazí sa nám prehľad predmetov štátnej skúšky, ktoré sme už absolvovali (ak sme už nejaké absolvovali; ak sme ešte štátnice neabsolvovali, dole budeme mať zatiaľ prázdny riadok). Pre prihlásenie na štátnice zvolíme ikonku (na obrázku zvýraznená červeným krúžkom).** 

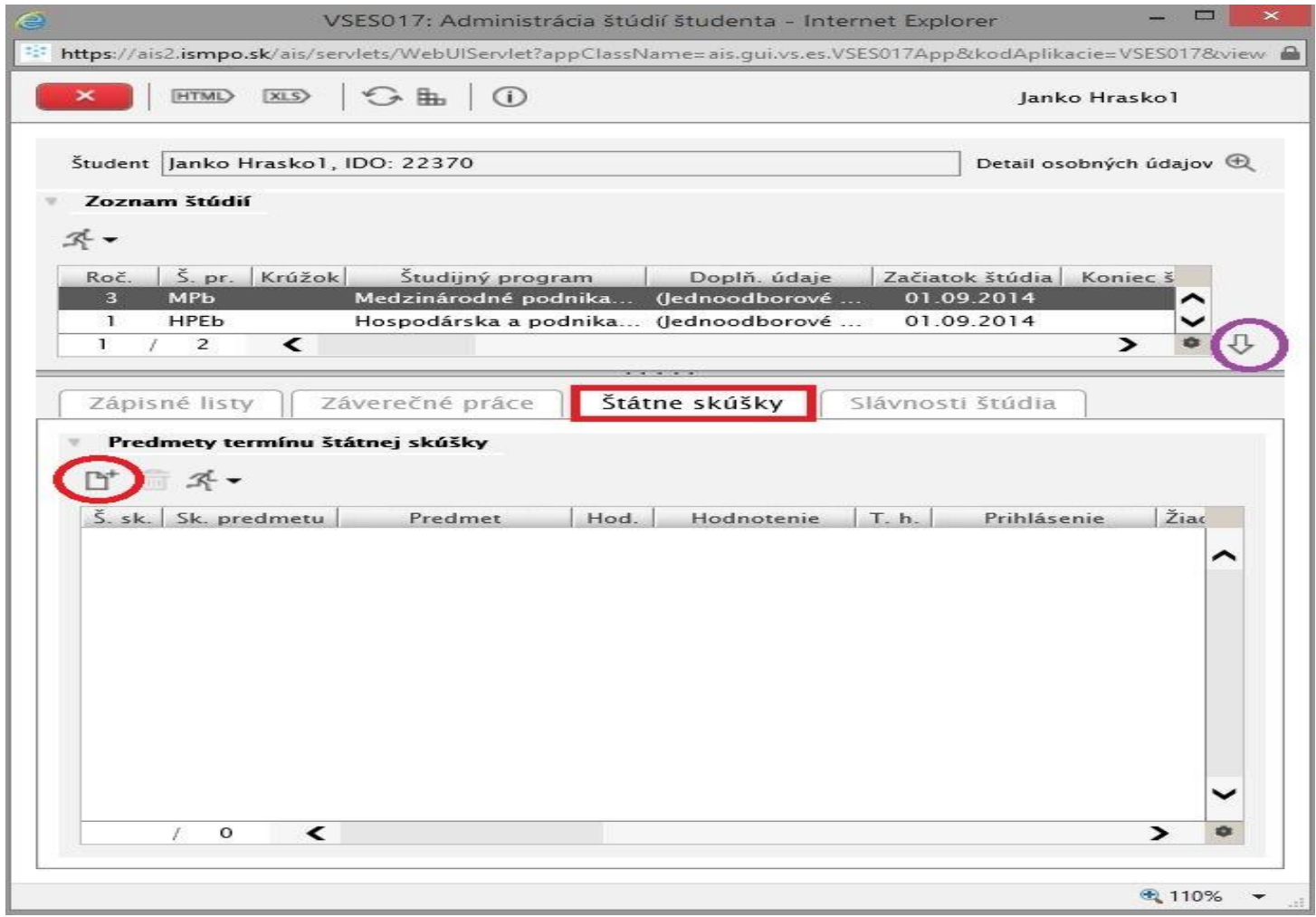

**3) Okno si natiahneme, aby sme videli všetko podstatné, hore si volíme predmet, alebo necháme kolónku prázdnu a zobrazíme si všetky možné dostupné termíny a predmety. Je dobré zvoliť aj možnosť ZOBRAZOVAŤ LEN AKTUÁLNE TERMÍNY, aby sme sa omylom neprihlasovali na nesprávne štátnice (i keď z dôvodu limitu na prihlasovanie by nám niečo také dovoliť systém nemal, ale aj pre lepšiu orientáciu).**

**Označíme všetky predmety, na ktoré sa hlásime (obyčajne je to jazyk v prípade jazykových štátnic, resp. všetky ostatné v prípade bežných štátnic) – držíme CTRL a klikáme na jednotlivé predmety aby zostali označené (tak ako na obrázku modrou farbou).**

**Po ich označení klikneme na OK (vľavo hore), a tým pádom sme prihlásení na štátnice.**

*Pokiaľ nám vypíše chybovú hlášku o nesplnení prerekvizít, je potrebné si najprv vybaviť zapísanie všetkých potrebných známok, skúšok a zápočtov do AiSu.*

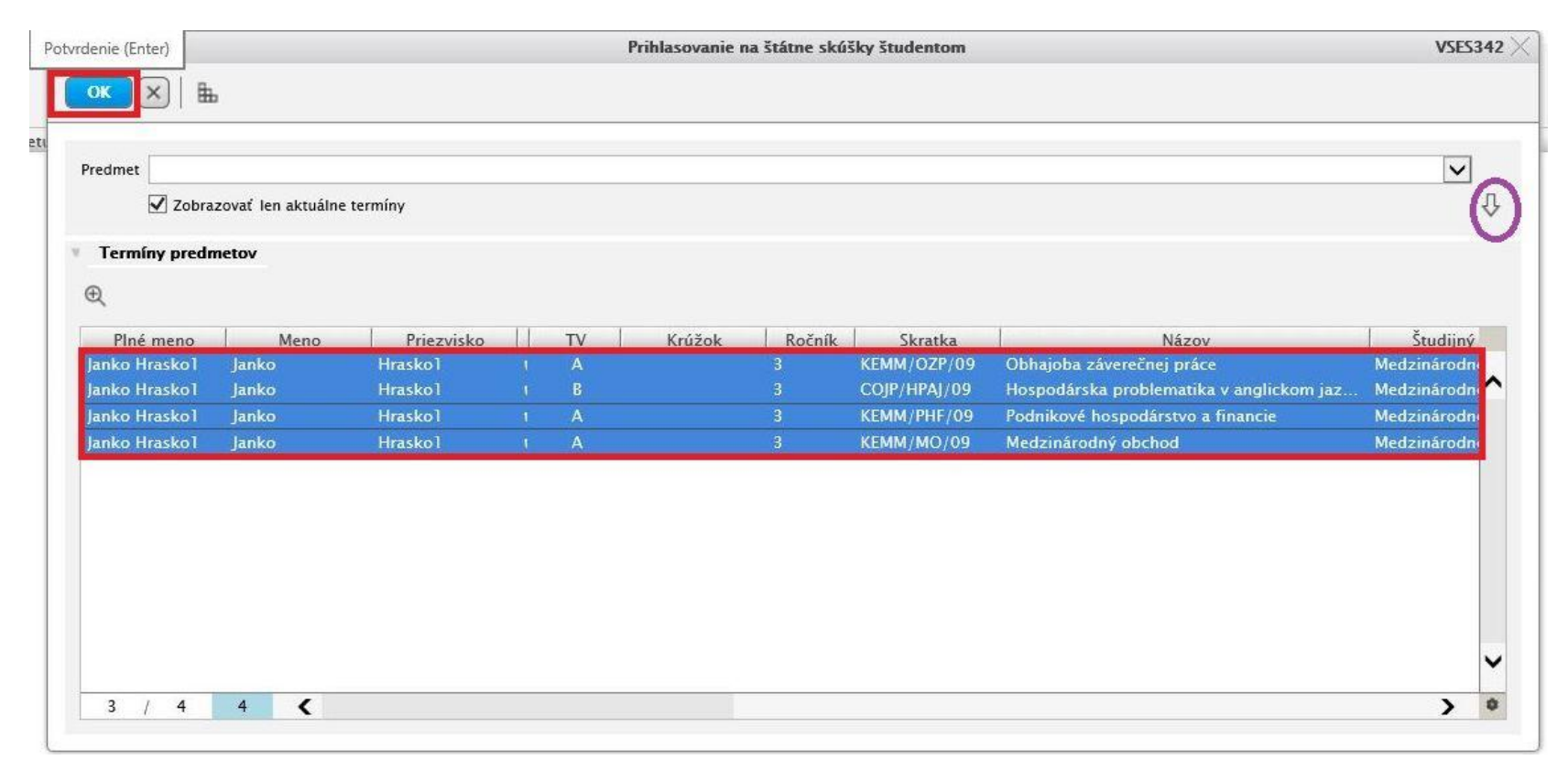

**4) Potom sa nám v pôvodnom okne ukážu predmety, na ktoré sme sa práve prihlásili. To znamená, že sme prihlásení na štátnice z týchto predmetov.**

**V prípade akýchkoľvek problémov súvisiacich s prihlasovaním sa obrátime mailom na: [maslej@ismpo.sk](mailto:maslej@ismpo.sk)**